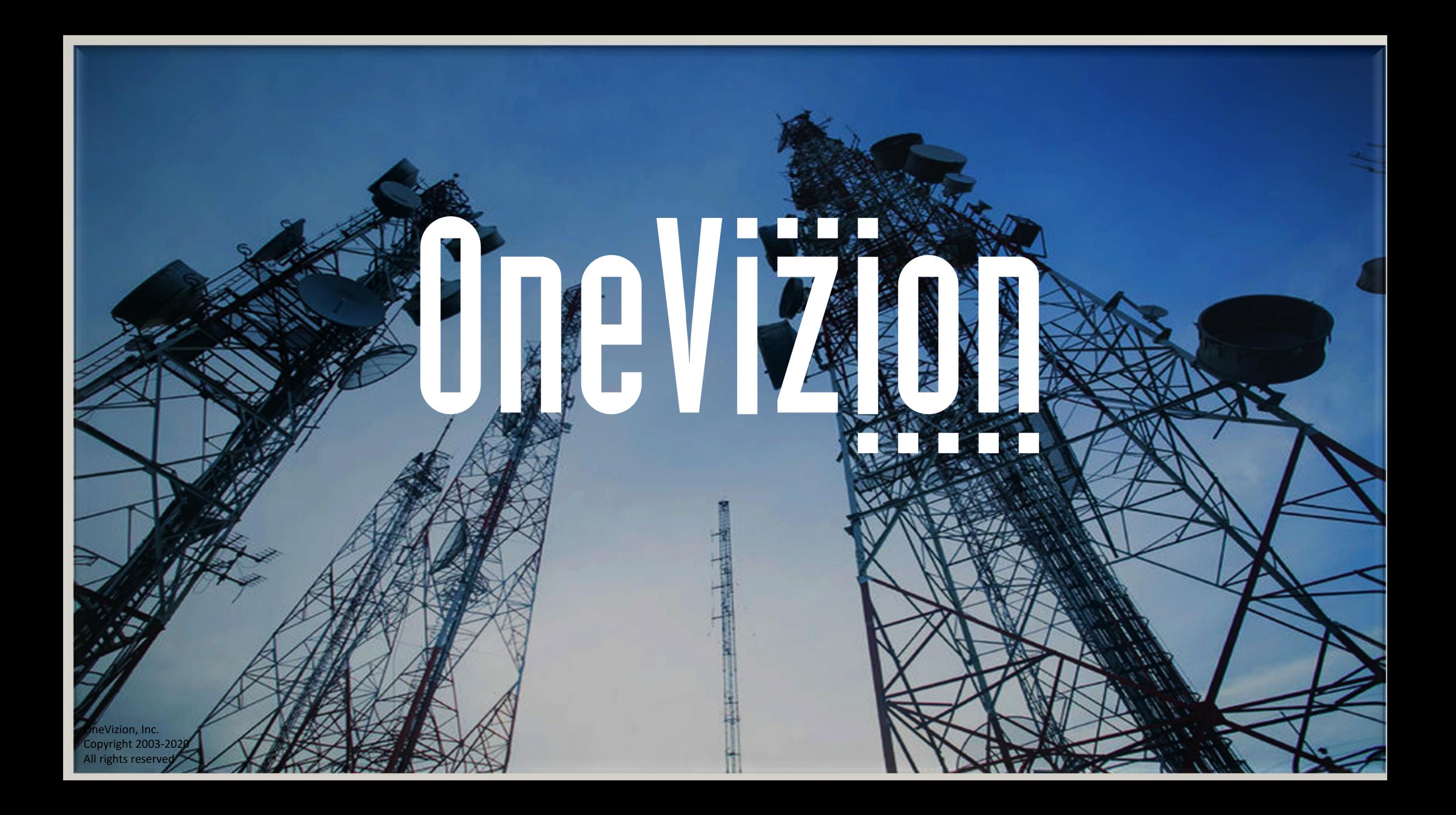

# Support Ticket Trackor Training

Updated 7/28/20

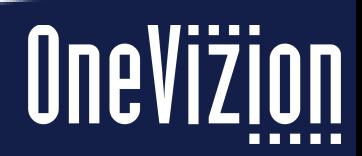

#### Introduction

- The Support Ticket Trackor (abbr "SUPT") is designed for OneVizion system admins to receive requests from regular users asking for assistance with the system.
- Support Tickets use Trackor Mail so that users can open tickets simply by sending an email to a designated email address. Users can also open tickets directly in the OneVizion User Interface (UI).
- Users can interact with system admins over email or in the UI. Notification email are sent when comments are added to the ticket or when the ticket is resolved.
- An unlimited number of users can subscribe to tickets for updates.
- An unlimited number of attachments can be added to the ticket.

### Configuration Notes

- Many configurations are set up as part of the Support Tickets VizionPackage, but these are the key configurations to know for troubleshooting purposes:
	- The TrackorMail config is set up on the Support\_Tickets tracker
	- The authless use must be support ticket user
	- The user support\_ticket\_user must have the email address of the Support Tickest email inbox
	- No other TrackorMail config can use the same email address as the Support Ticket TrackorMail config.

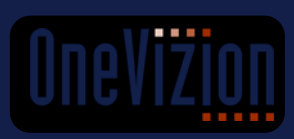

#### Navigation

• Users and admins can access Support Tickets in the App Center -> Information menu

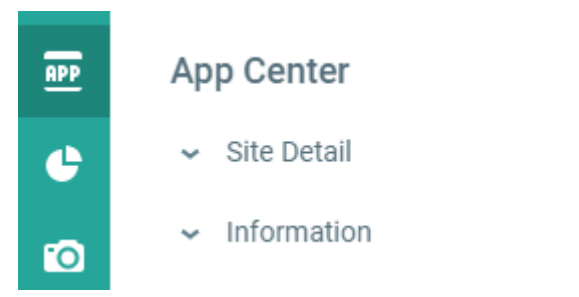

• The default filter is G:My Subscribed Tickets. Here you will see all the tickets that you are subscribed to.

**Support Ticket** 

 $\triangle$  **G:Support Ticket View ▼ G:My Subscribed Tickets**  $\sim$ 

• Click into the SUPTxxxx link to access the ticket information and interact with the ticket

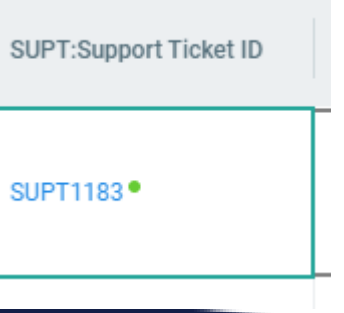

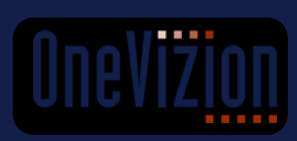

#### Opening a Ticket By Email

- Send an email to **[support email address]**
- You can include up to 3 attachments per email.
- The subject line becomes the Ticket Title. The email body becomes the Ticket Details

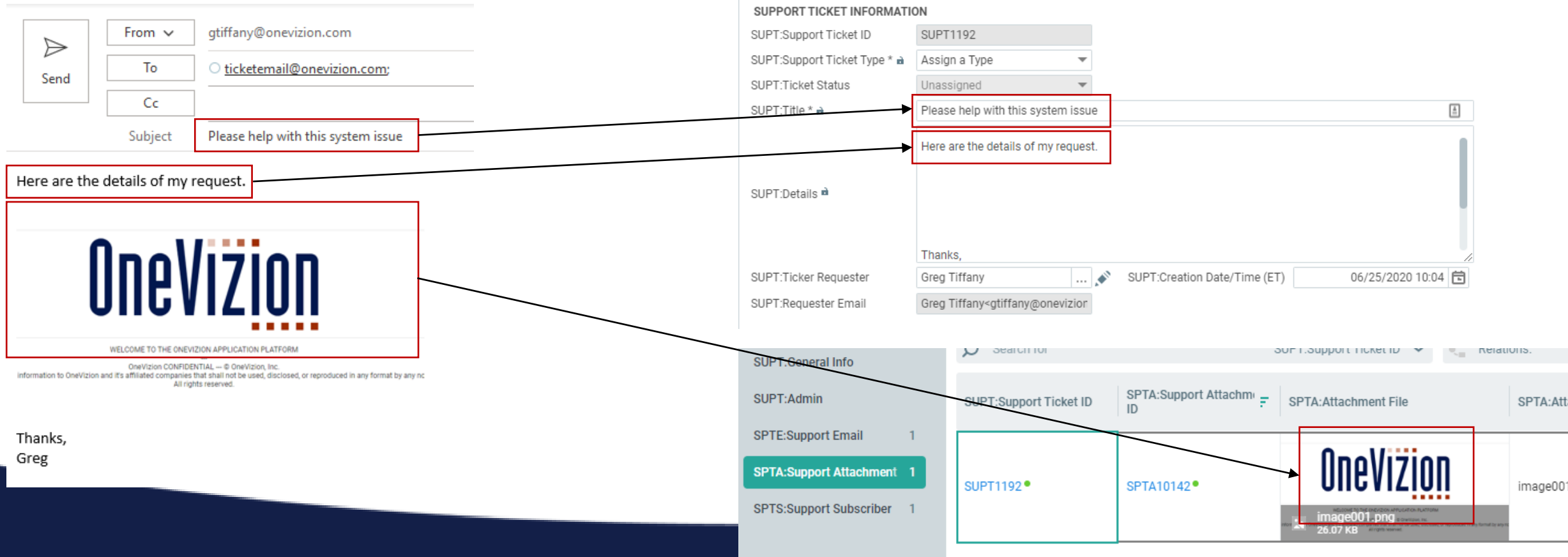

### Opening a Ticket in the UI

• Click "Add" in the Support Ticket tracker.

Add

- Add up to 3 attachments.
- Fill in the Title and the Details. Press OK to submit the ticket.

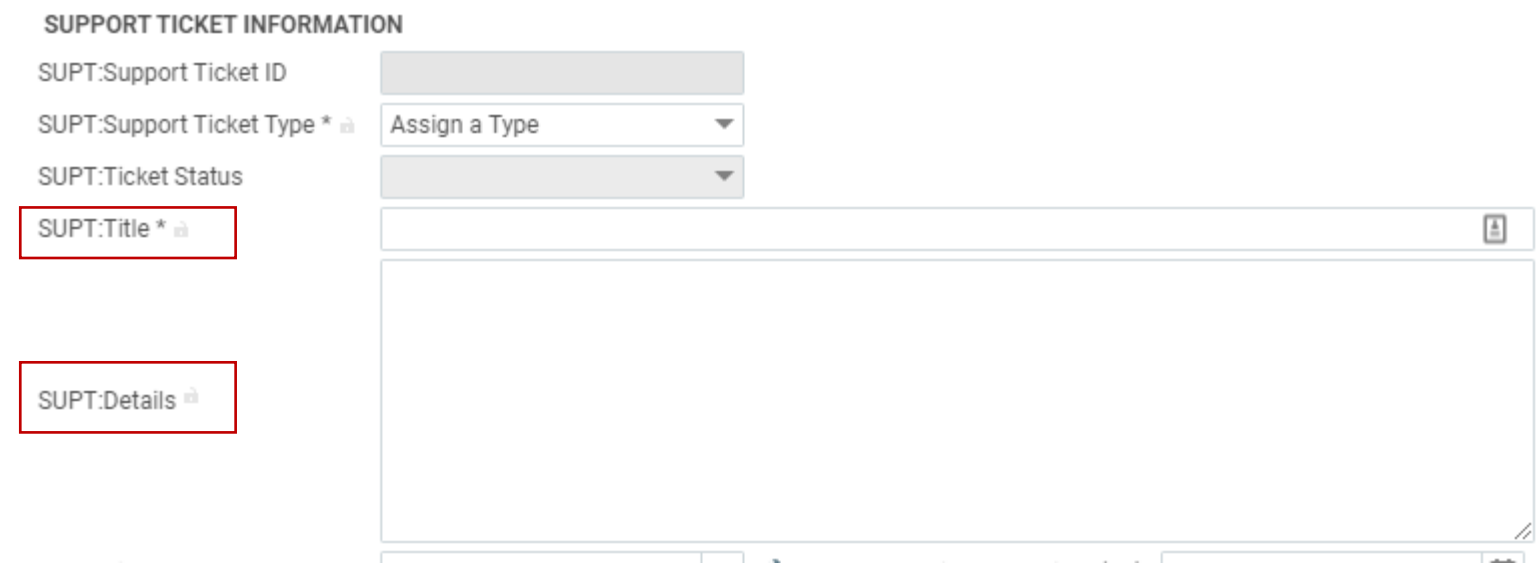

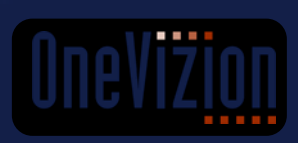

#### New Ticket Notification

- The user who opened the ticket will receive a notification email that the ticket has been received. If opened by email, everyone CC'd on the email is automatically **subscribed** to the ticket and receive a New Ticket Notification
- If any subscriber is not a OneVizion user, they will receive a different email that does not include a link to the ticket.

One Vizion: New Support Ticket - SUPT1192 [Please help with this system issue]

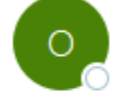

no-reply@onevizion.com Greg Tiffany To

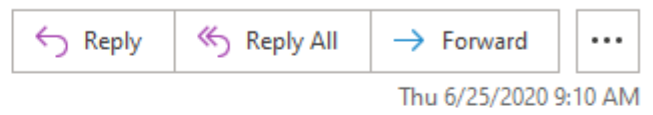

Your Support Ticket request has been received. Your Support Ticket ID is SUPT1192

A technician will be with you shortly. Please reply back to this email if there are additional details or attachments to share, or update the ticket directly in OneVizion at the link below.

#### **SUPT1192**

Sent from Dev-Apps. Powered by OneVizion.

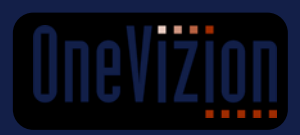

#### Receiving Questions

• Support Ticket admins may have a question about the request. When a value is added to the Public Comments field, a notification email is sent to all subscribers notifying them of activity on the ticket. These comments are logged in the Communication Log field.

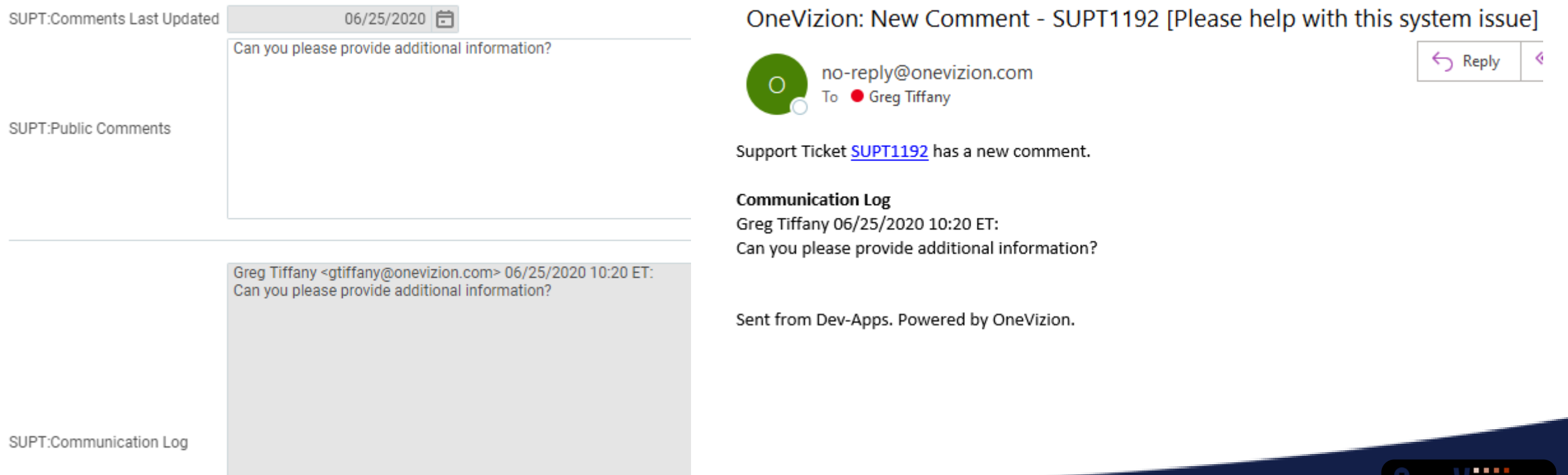

#### Sending Info

- Additional comments and attachments can be added to the ticket over email or in the UI. Simply reply to the New Ticket or New Comment email, or navigate to the ticket record in the UI.
- Replying to the email means that the ticket ID is in the subject line. The ticket ID in the subject line will ensure that the original ticket is updated.

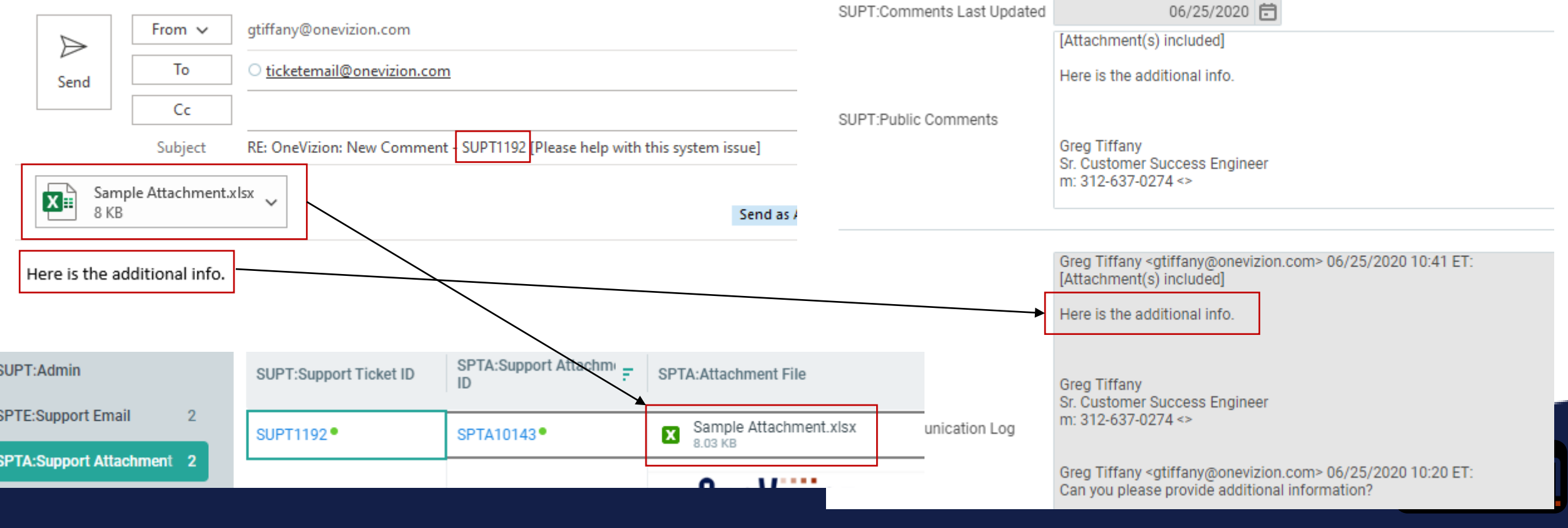

#### Ticket Resolution

- When the Support Ticket admin marks the ticket as Resolved, a notification email is sent which also includes the resolution notes. If the user feels the issue is not resolved, they have 3 days to access the ticket in the UI and click the Reopen Ticket checkbox. Tickets cannot be reopened over email. SUPT:Reopen Ticket a
- After 3 days, the ticket is closed and cannot be reopened. A new ticket needs to be opened.

One Vizion: Support Ticket Resolved - SUPT1192 [Please help with this system issue]

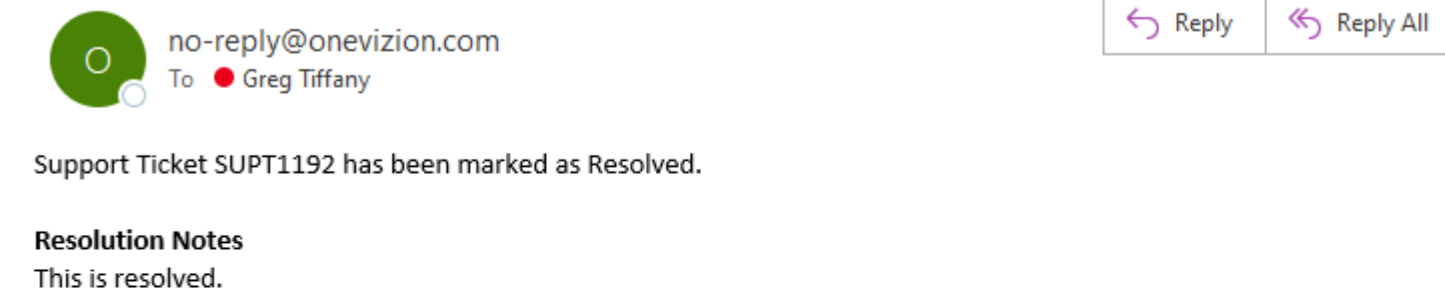

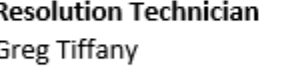

If you need further assistance, please click the ticket link below and click "SUPT:Reopen Ticket" within 3 days. After 3 days, please open a new Support Ticket.

**SUPT1192** 

Sent from Dev-Apps. Powered by OneVizion.

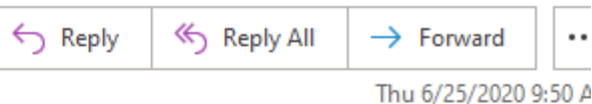

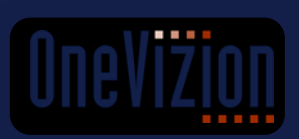

#### Add/Remove Self from Ticket

- Users have the ability to Subscribe or Unsubscribe themselves from tickets.
- The field Subscribed to Ticket? indicates whether or not you are subscribed on this particular ticket.
- To change your subscription status, simply check the appropriate box and press Apply

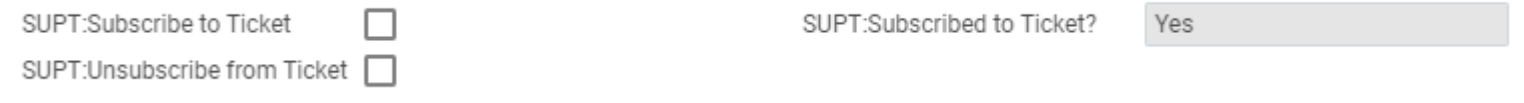

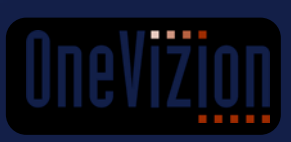

## Appendix

Admin Info

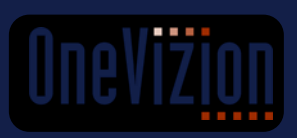

#### Admin Page

- Support Ticket admins have an Admin tab that is not visible to regular users.
- This tab has the fields necessary for driving the ticket status.
- 1. Indicate what type of ticket this is
- 2. Automated field that shows days between Creation Date and today
- 3. Assign the ticket technician
- 4. Resolve the ticket
- 5. Skip the ticket and close it if a resolution isn't required
- 6. Automated field showing the number of times a ticket was reopened
- 7. Username of the person who last reopened the ticket
- 8. Add additional users as subscribers to the ticket in bulk
- 9. Make notes here that the subscribers will not see
- 10. Type the resolution notes here that subscribers will see when the ticket is resolved

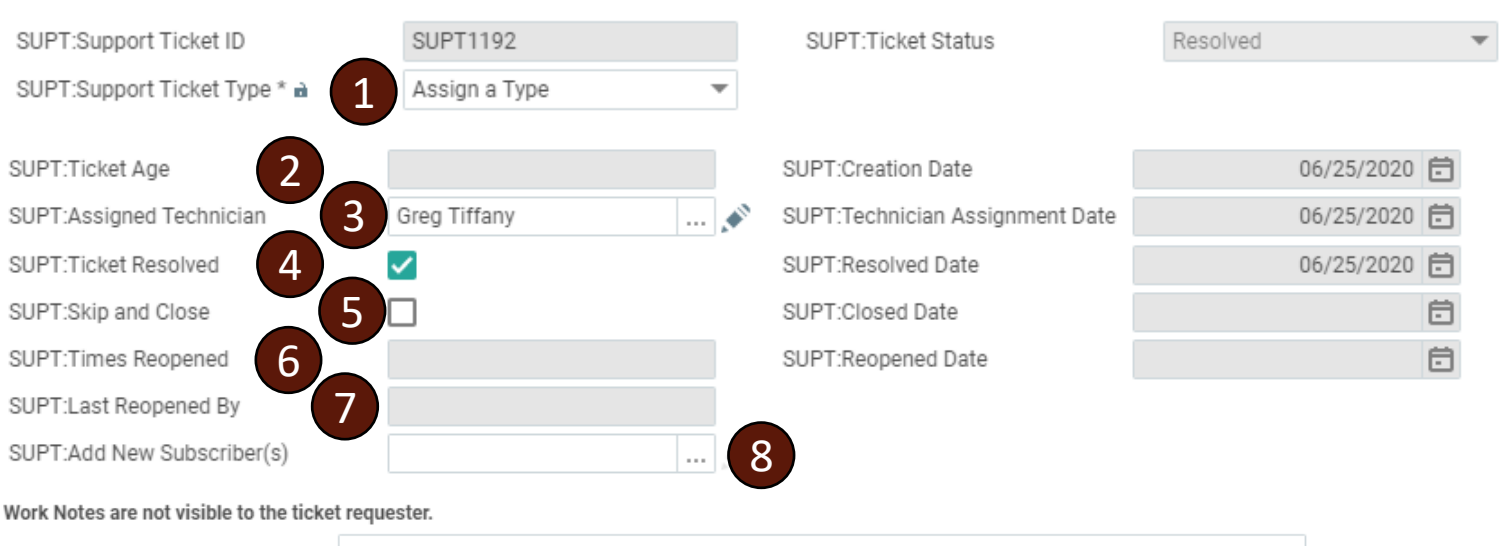

. .

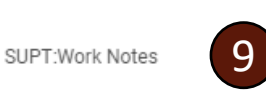

Resolution Notes are required when resolving the ticket. The ticket requester will receive these notes in an email.

This is resolved.

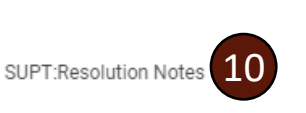

#### Architecture

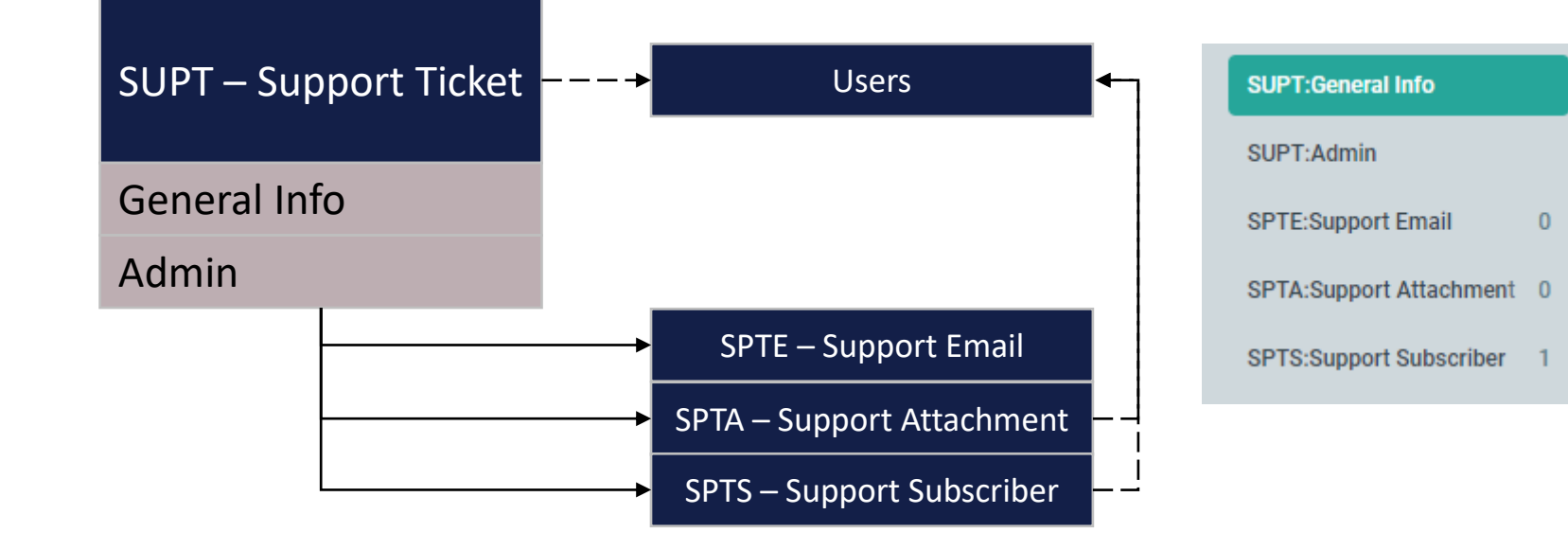

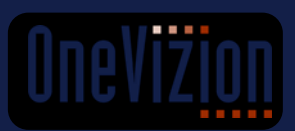

#### Process Flow

#### **SUPPORT TICKET PROCESS**

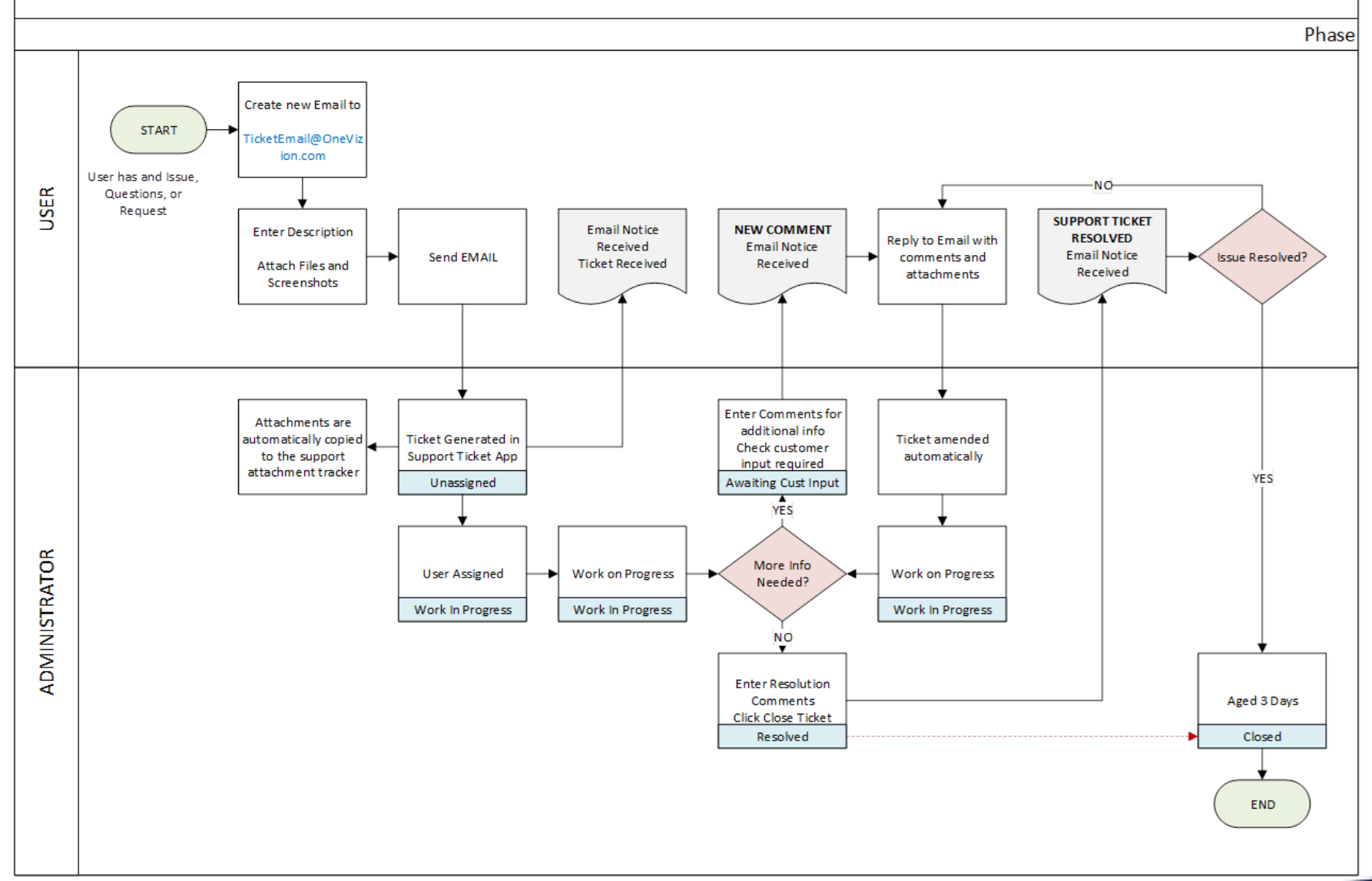

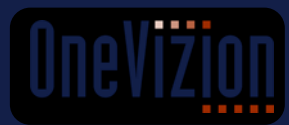